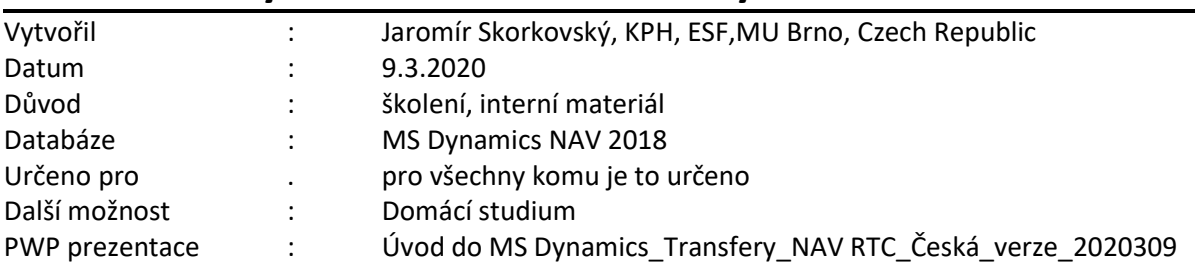

## **Příklad MS Dynamics NAV – Transfery zboží mezi lokacemi**

## **Základní úkoly spojené s tímto příkladem**:

- a) Ukázka nastavení lokací, tras transferu a služeb přepravců (vše lze dohledat s pomocí vyhledávacího okna)
- b) Vytvoření Objednávky transferu
- c) Zaúčtování Objednávky transferu a impakty (položky zboží, výpočet doby transferu atd.)
- d) Úloha poskytuje data pro pozdější příklady, kdy se položkám transferu zboží přiřadí náklady na dopravu (nad položkami transferu se objeví další extra položka ocenění)
- 1. Transfery najdete nejlépe s pomocí vyhledávacího okna nebo z menu Správa-> Nastavení aplikace->Sklad->Seznam->Lokace (skladové místo jako je např. hala)

Nejmenší (nedělitelné) skladové místo je přihrádka.

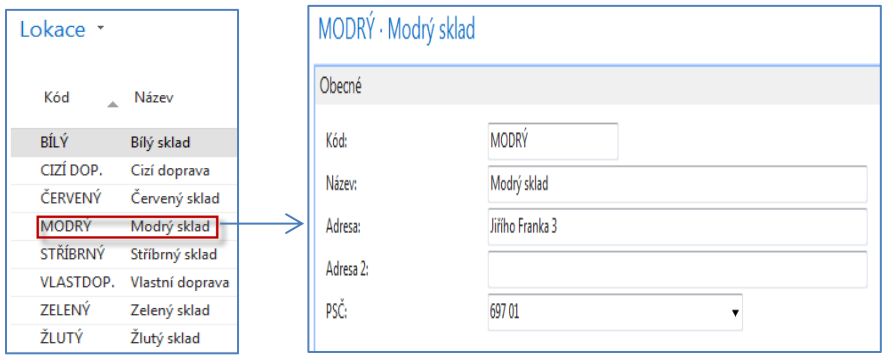

2. Nastavení doby zaskladnění a vyskladnění (**Modrá** lokace). **Červená** lokace má dobu zaskladnění =3D (nebo tu, kterou si sami zadáte). Tyto doby vedle doby na cestě, která závisí na zvoleném dopravci ovlivňují celkovou dobu transferu.

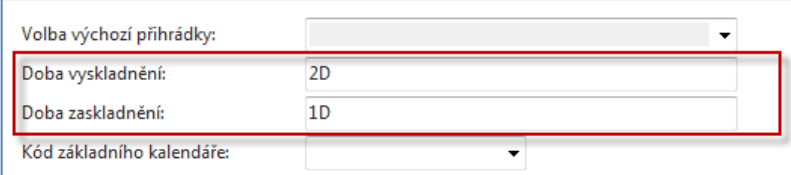

3. Matice tras transferu, ve které si můžete volit buď Kód služby přepravců, Kód přepravce nebo Kód na cestě. V demo databázi systému MS Dynamics NAV 2018 se používá buď vlastní nebo pronajímaná doprava.

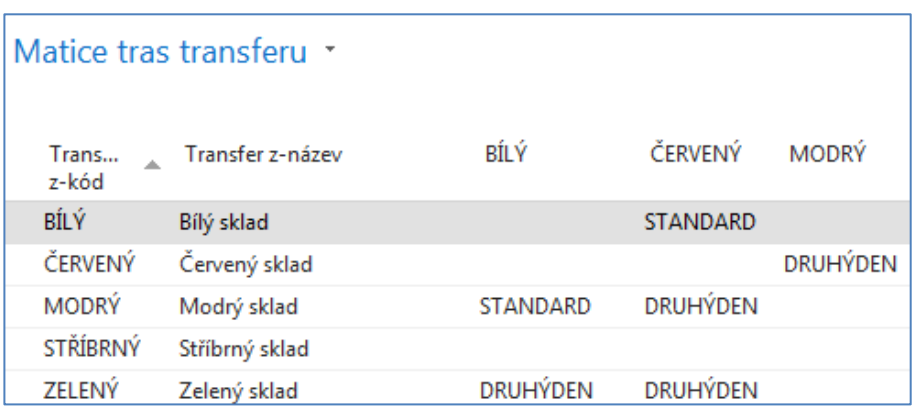

4. **Doba dodávky** na základě rozklíčování kódu **Služby přepravce**

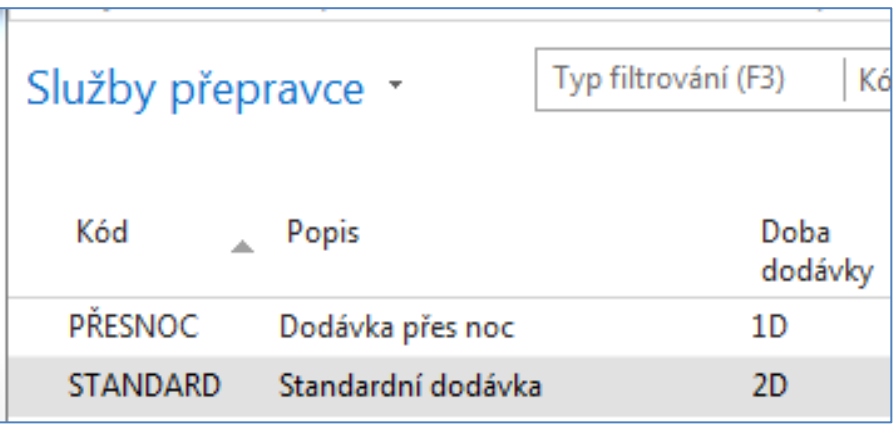

5. Vytvoření Objednávky transferu (dále jen OT), ke které se dostanete s pomocí vyhledávacího okna nebo z menu (Nákup->Zpracování objednávek-> Objednávky transferu nebo např. Výroba-> Plánování-> Objednávky transferu). Vytvořte si novou OT s pomocí ikony Nový (pravý horní roh obrazovky) nebo kombinací kláves **Ctrl-N**. Do hlavičky zadejte lokaci **Modrý**  (odkud budeme transferovat) a **Červený** (cílová destinace). Z matice, kterou ukážeme níže se automaticky do pole Kód na cestě zobrazí Kód= **Cizí**, což v našem případě znamená, že použijeme pro dopravu služby externí firmy (jde o nastavení dopravců v matici Trasy transferu).

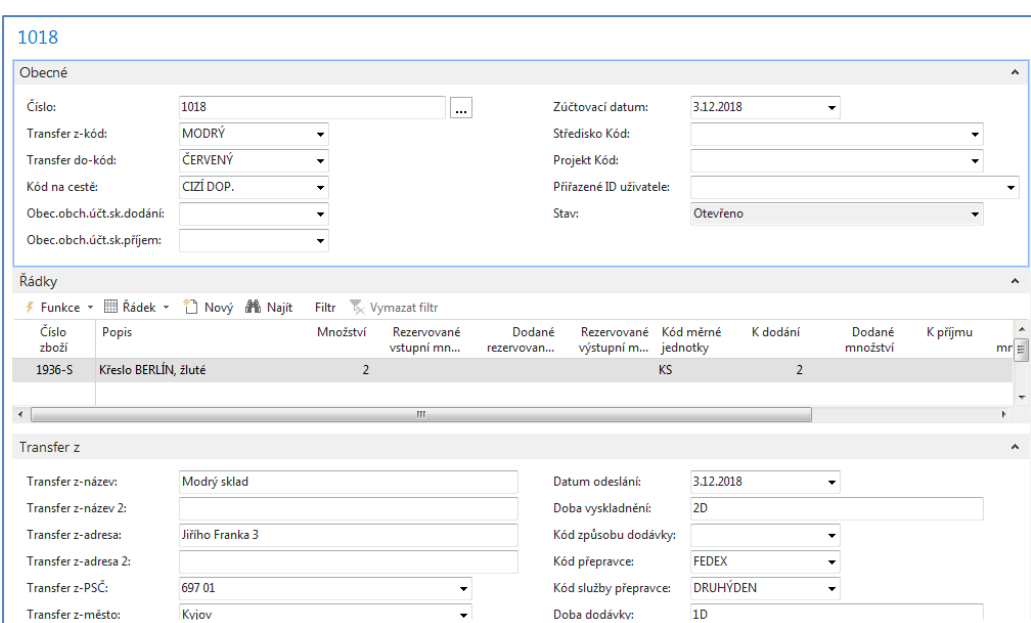

Do řádků zadejte zboží 1936-S a 2 ks. Dostaneme objednávku transferu v tomto tvaru:

6. Pokud v trasách transferu nastavíme Kód na cestě, dostaneme tuto matici, ze které jasně vyplývá, proč budeme využívat služby spediční firmy.

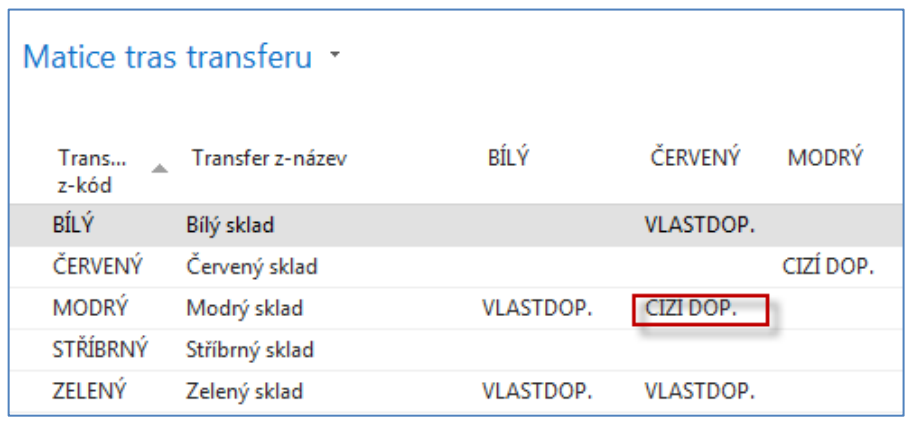

**7.** OT zaúčtujeme (klávesa F9) a to ve dvou krocích. Půjde o transfer z lokace **Modrý** na lokaci Cizí a dále pak transfer z lokace Cizí (dopravní prostředek) na lokaci **Červený.** V mezikroku, kdy bude zboží na cestě se podíváme na kartu zboží a v sekci **Navigace** na ikonu **Zboží dle lokací** se zatržením políčka **Zobrazit zboží na cestě** a ikonu **Zobrazit matici.** 

**Tato matice je zobrazena až na další stránce tohoto materiálu!**

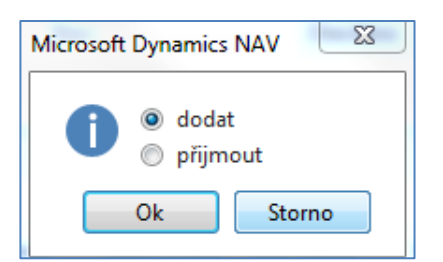

Takto vypadá řádek OT po zaúčtování prvního kroku (Dodat)

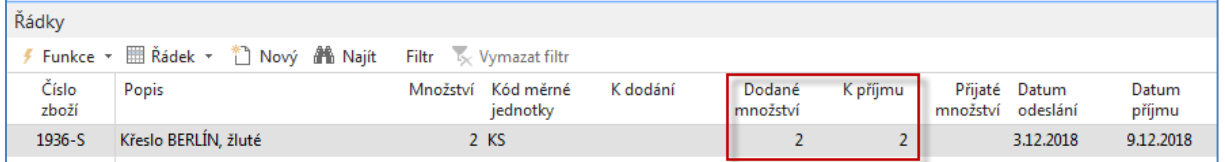

Zde vidíme, že rozdíl mezi datem odeslání a datem příjmu je 6 dní (1 den doprava , vyskladnění z **Modré** lokace =2D a zaskladnění na **Červenou** lokaci =3D). Toto je matice Zboží dle lokací po prvním kroku. Napřed ovšem ukážeme, jak si matici zobrazíme:

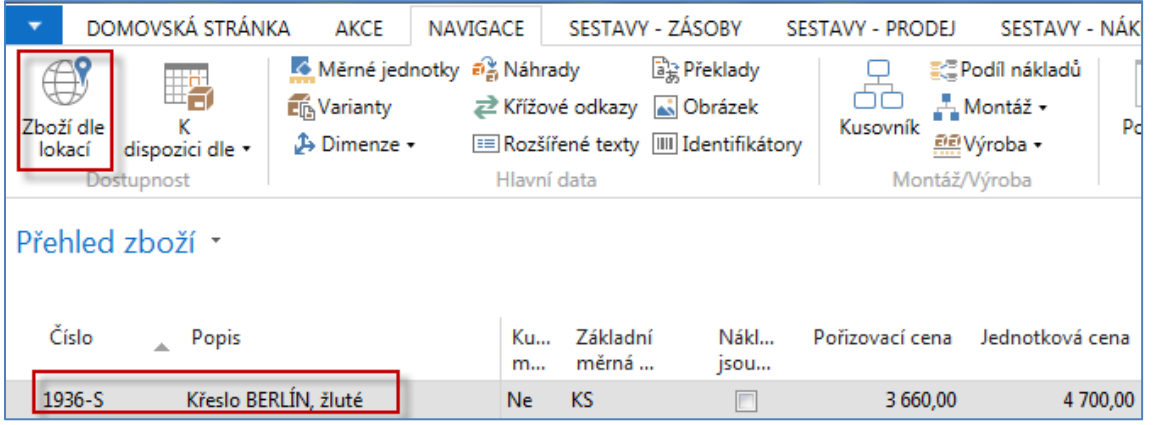

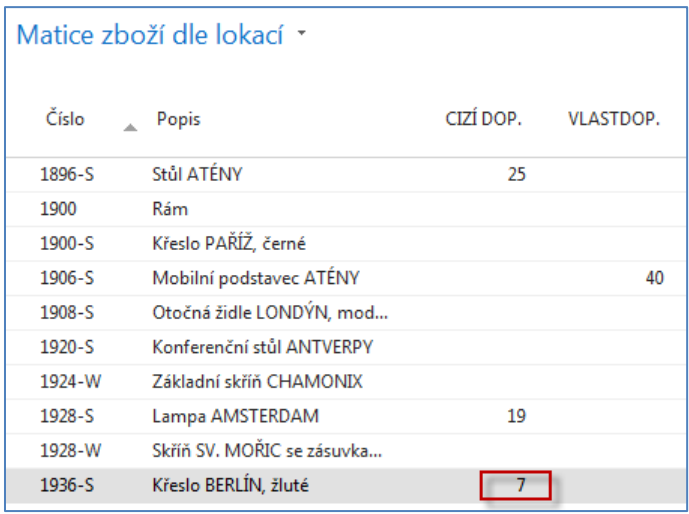

Pokud si rozklikneme kalkulované pole (v našem případě číslo 7) dostaneme všechny transfery reprezentované položkami zboží, tedy i námi vytvořenou OT, na které právě pracujeme.

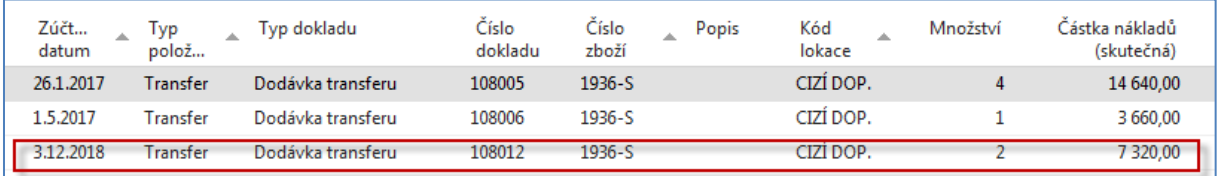

Dále provedeme další zaúčtování OT (tentokráte půjde o pohyb typu Příjem)

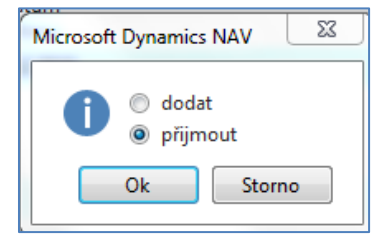

Následně dostaneme zprávu, že OT byla zaúčtována a převedena do oblasti zaúčtovaných dokladů.

Objednávka transferu 1018 byla odstraněna. n

Tento doklad najdeme takto: Sklad-> Archiv-> Zaúčtované doklady -> Účtované příjemky transferu

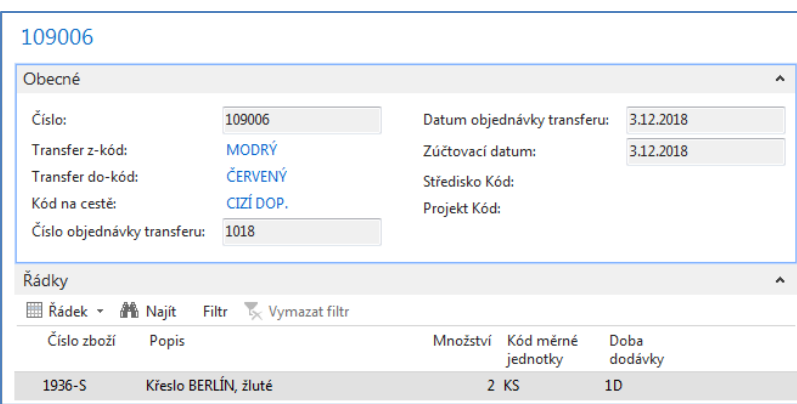

Položky zboží po zaúčtování transferu pak budou vypadat takto:

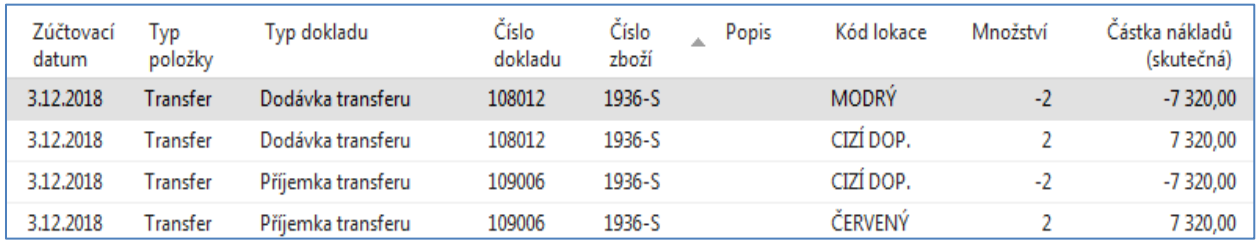